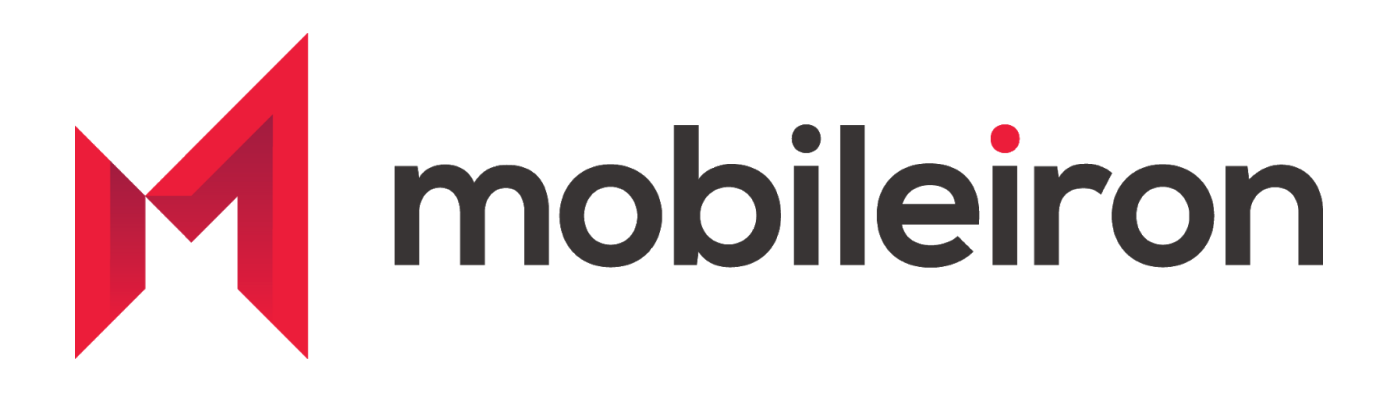

# Configuring and Deploying Slack (Android) using MobileIron

April 2020 Version 2.0

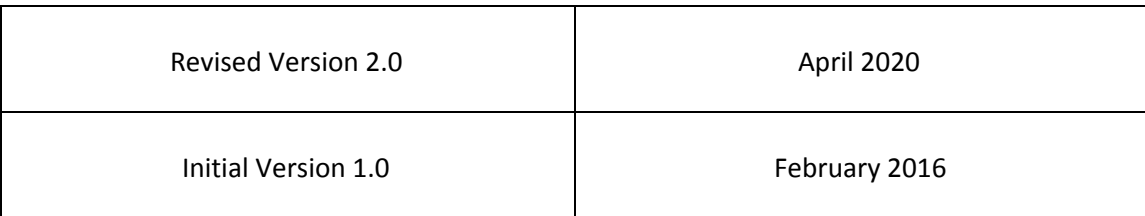

### *[www.mobileiron.com](http://www.mobileiron.com/)*

#### **Copyright Notice**

© 2020 MobileIron, Inc. All rights reserved.

Any reproduction or redistribution of part or all of these materials is strictly prohibited. Information in this publication is subject to change without notice. MobileIron, Inc. does not warrant the use of this publication.

"MobileIron," the MobileIron logos and other trade names, trademarks or service marks of MobileIron, Inc. appearing in this documentation are the property of MobileIron, Inc. This documentation contains additional trade names, trademarks and service marks of others, which are the property of their respective owners. We do not intend our use or display of other companies' trade names, trademarks or service marks to imply a relationship with, or endorsement or sponsorship of us by, these other companies.

MobileIron, Inc. 490 East Middlefield Road Mountain View, CA 94043

## **Contents**

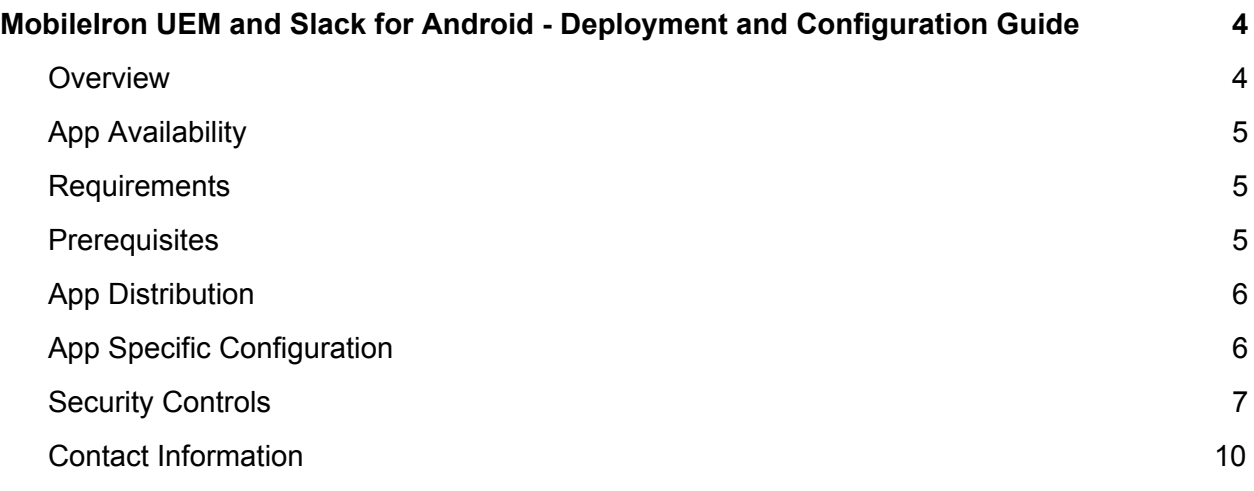

# <span id="page-3-0"></span>**MobileIron UEM and Slack for Android - Deployment and Configuration Guide**

### <span id="page-3-1"></span>**Overview**

Slack has transformed business communication. It's the leading channel-based messaging platform, used by millions to align their teams, unify their systems, and drive their businesses forward. Only Slack offers a secure, enterprise-grade environment that can scale with the largest companies in the world. It is a new layer of the business technology stack where people can work together more effectively, connect all their other software tools and services, and find the information they need to do their best work. Slack is where work happens.

Use Slack to:

- Communicate with your team and organize your conversations by topics, projects, or anything else that matters to your work
- Message or call any person or group within your team
- Share and edit documents and collaborate with the right people all in Slack
- Integrate into your workflow, the tools and services you already use including Google Drive, Salesforce, Dropbox, Asana, Twitter, Zendesk, and more
- Easily search a central knowledge base that automatically indexes and archives your team's past conversations and files
- Customize your notifications so you stay focused on what matters

Stop by and learn more at: <https://slack.com/>

### <span id="page-4-0"></span>**App Availability**

The Slack app is available within the Google PlayStore. The standard Slack app is also supports deployment in Android Enterprise containers along with managed configurations..

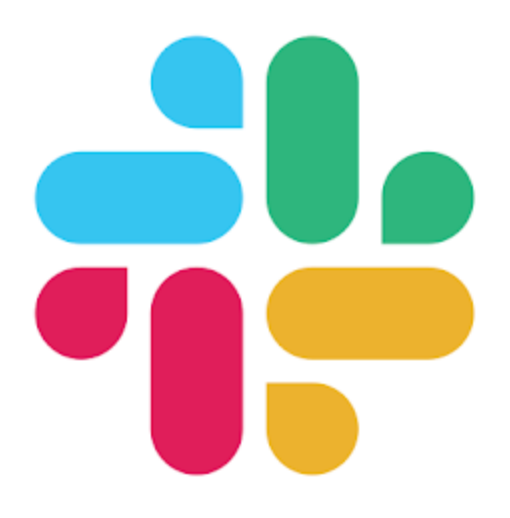

### <span id="page-4-1"></span>**Requirements**

**Device and OS Compatibility:** Please refer to the Additional Information section of [Slack](https://play.google.com/store/apps/details?id=com.Slack&hl=en_US) app in Google PlayStore.

**MobileIron Compatibility:** Requires MobileIron On Premise (commonly known as **Core**) or MobileIron Cloud.

### <span id="page-4-2"></span>**Prerequisites**

MobileIron Core/Cloud must be set up for Android Enterprise to deploy apps and managed configurations. Android [Enterprise](https://help.mobileiron.com/s/article-detail-page?Id=kA12T000000TWLOSA4) Corner hosted in MobileIron Community Portal offers various resources to guide you step by step. Please ensure these steps are completed first.

### <span id="page-5-0"></span>**App Distribution**

1. Import the app into MobileIron Server.

#### **Core:**

MobileIron Core Admin Portal > Apps > App Catalog > +Add > GooglePlay > Search "Slack" app > Import

Note: You can also enable **Install this app for Android Enterprise** at this stage. Please refer to the App Specific Configuration section to know supported values.

#### **MI Cloud:**

MobileIron Cloud Admin Portal > Apps > +Add > Select GooglePlay next to search field > Search "Slack" app > Import

**Note**: You can also distribute the app to desired audience during the app import process and also set the Managed App Configurations

2. Distribute app

**Core:**

MobileIron Core Admin Portal > Apps > Search app > Select it and hit Actions > Apply to Labels and select appropriate labels to push this app to required audience

#### **MI Cloud:**

You can distribute the app to desired audiences during the app import process. If you haven't done so – then click on "Slack" app and under "Distribution" select required "User Groups" or "Everyone" to publish the app.

### <span id="page-5-1"></span>**App Specific Configuration**

For information on App Specific configurations or Managed App Configuration keys and their values, consult the documentation on the Slack Help [Center](https://slack.com/intl/en-de/help/articles/115002579426-Enable-Enterprise-Mobility-Management-for-your-org)

**Note**: When the BrowserControl Key is enabled on Android Enterprise - only Chrome Browser is supported. To tunnel the traffic from Chrome browser using MobileIron Tunnel, please refer

to How-To guides from **Android [Enterprise](https://help.mobileiron.com/s/article-detail-page?Id=kA12T000000TWLOSA4) Corner** or reach out to MobileIron support for assistance.

### <span id="page-6-0"></span>**Security Controls**

**Core:**

MobileIron Core Admin: App Catalog > Edit App > Android Enterprise

#### **ANDROID ENTERPRISE**

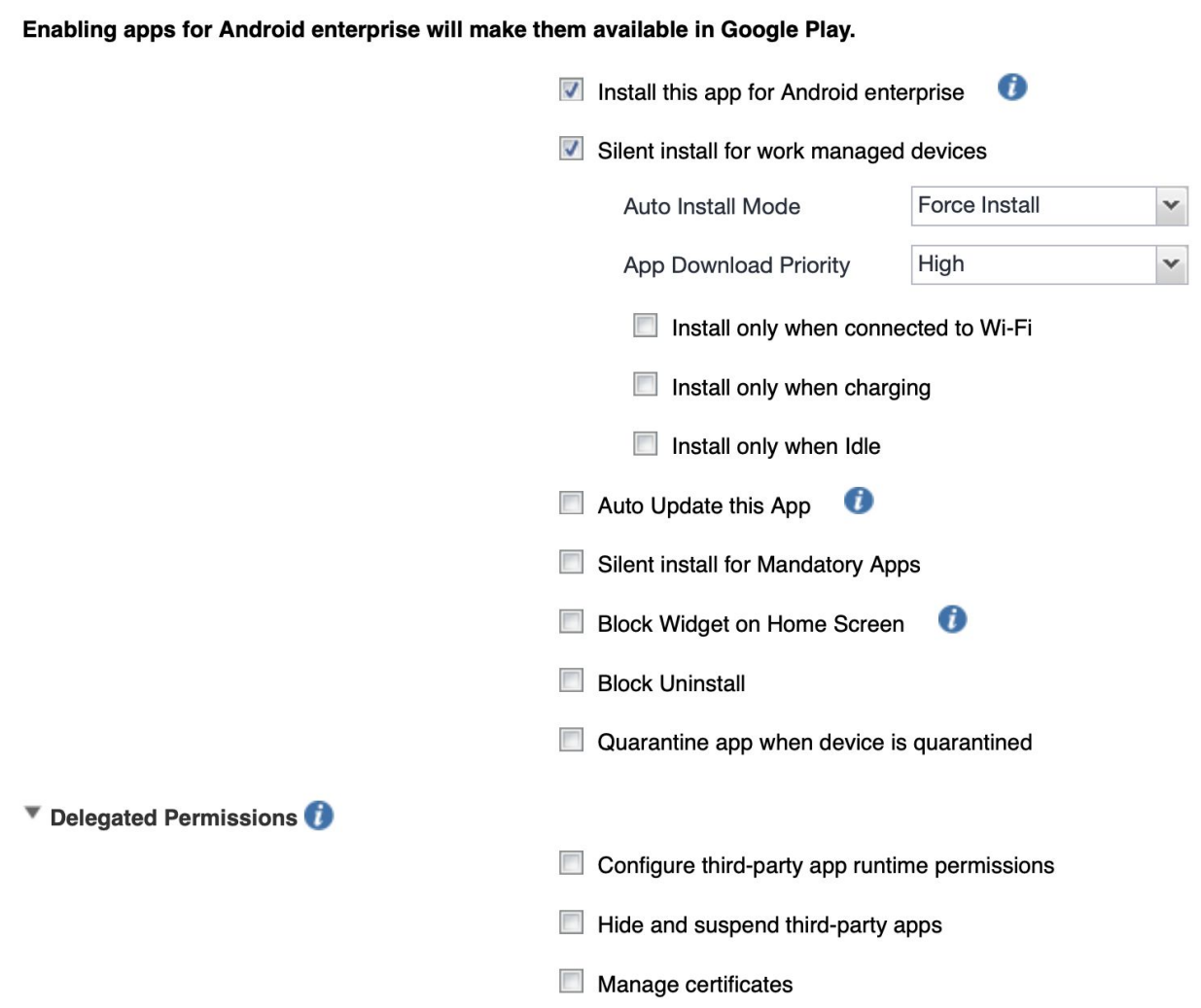

Default Configuration for Slack

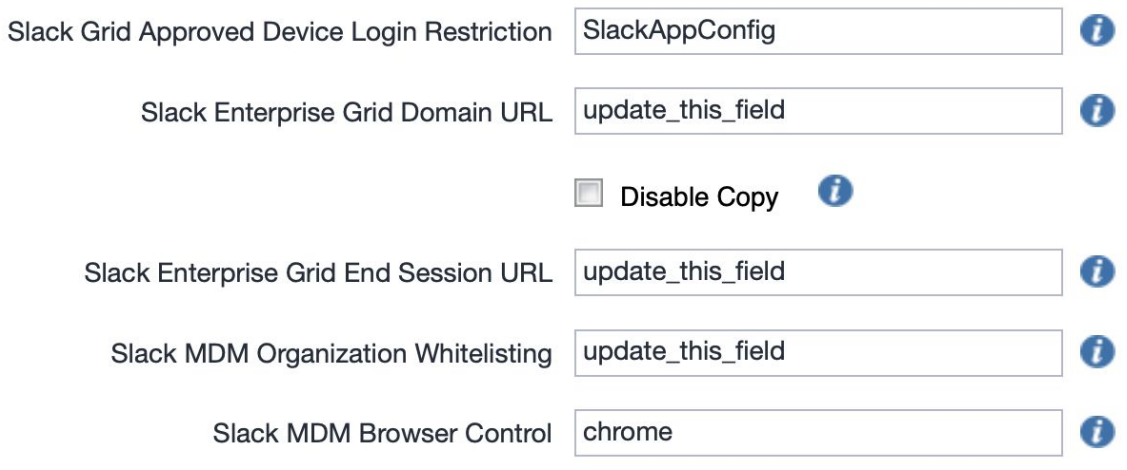

#### **MI Cloud:**

Mobilelron Cloud > Apps > Slack for EMM App > App Configurations Summary > Install on **Device** 

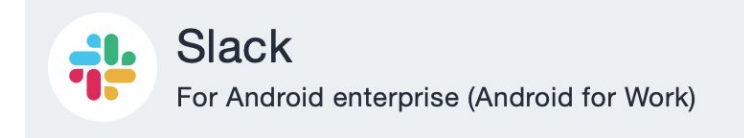

### **Configuration Setup**

Name

Install Application configuration settings.

Description

Allows specifying install settings for an application.

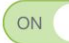

#### **Install on Device**

Use this option to require this app be installed on devices.

Silently install on Samsung KNOX and Zebra devices Supported for in-house apps on Samsung and Zebra devices in Android Device Admin Mode. Supported for in-house apps in Android Enterprise Profile Owner and Device Owner Mode.

◯ Do not show app in end user App Catalog

MobileIron Cloud > Apps > Slack for EMM App > App Configurations > Managed Configurations for Android

App Configurations Summary > Managed Configurations for Android

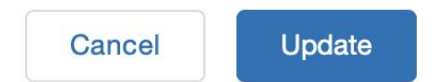

### **Configuration Setup**

Name

Managed App Configurations

+ Add Description

### **Managed Configurations**

Apply these configurations to the app when silently distributed to the users.

- □ Blocks app from sharing widget across profiles.
- Blocks the user from uninstalling the app.

#### $\wedge$  Managed Configurations  $\circledR$

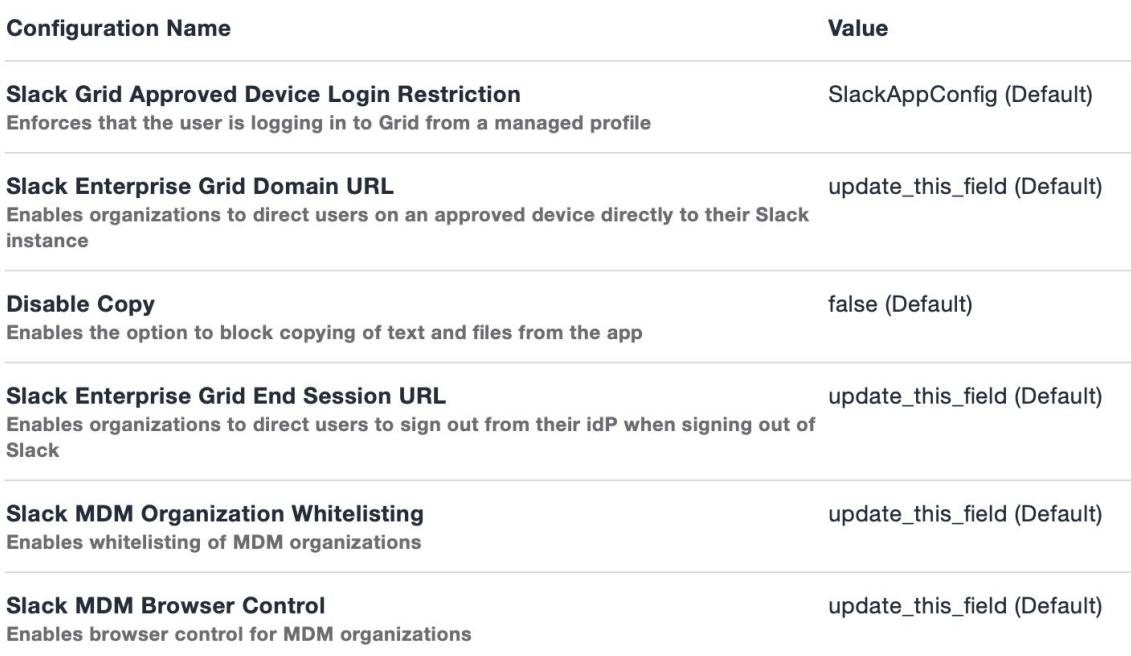

### <span id="page-9-0"></span>**Contact Information**

Please contact the Mobileiron Technology Ecosystem team at [ecosystem@mobileiron.com](mailto:ecosystem@mobileiron.com) with any questions or **[feedback@slack.com](mailto:feedback@slack.com)**